# **GETTING STARTED**

**How to store measurement data on a Flash Card in Mobi & Porti systems.**

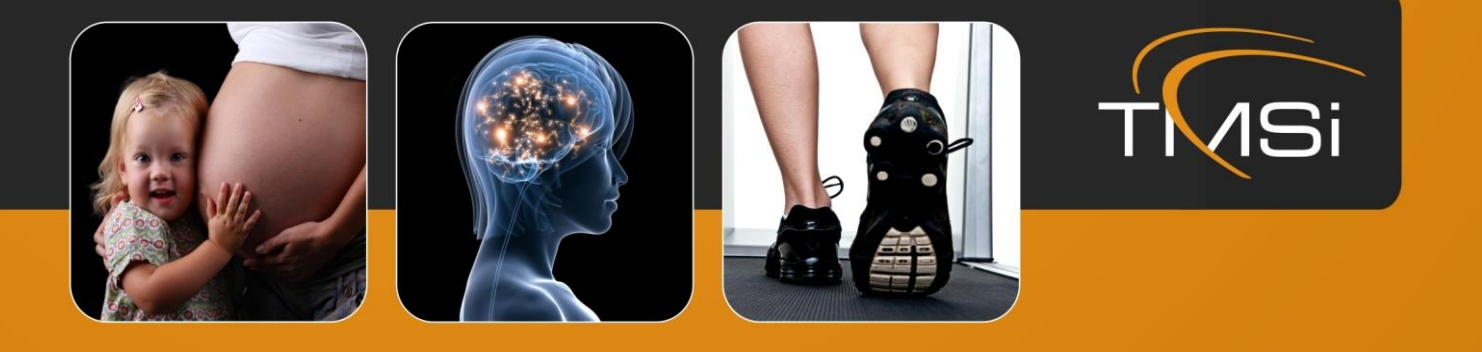

# **WELCOME NOTE**

Dear customer,

Thank you very much for choosing TMSi as your partner in electrophysiological recording. We design our equipment (hardware, software and sensors) with care, so that it can offer you a very positive user experience in general and high quality recordings (even under tough circumstances) in particular. This guide will assist you in setting up your Mobi or Porti system for ambulatory measurements with our Polybench software package, enabling you to store the measurement data directly onto a Flash Card. We welcome any comments that you may have, be it positive or negative, so that we can continue to improve our offerings.

Your TMSi team.

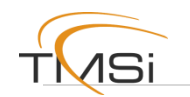

# **CONTENTS**

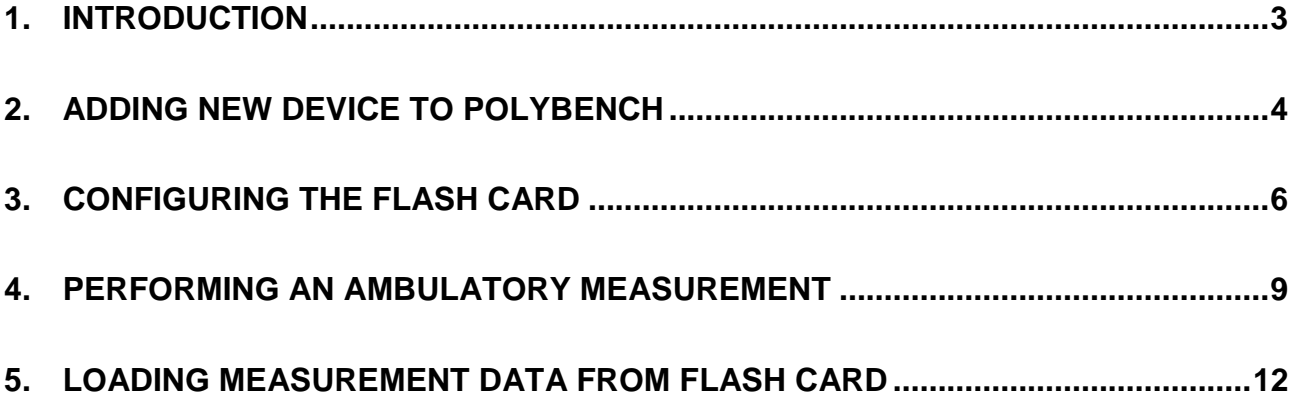

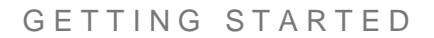

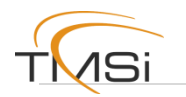

# <span id="page-3-0"></span>**1. Introduction**

This document helps to configure the Flash Card in your Mobi (SD card) or Porti (CF card) system with Polybench for performing ambulatory measurements.

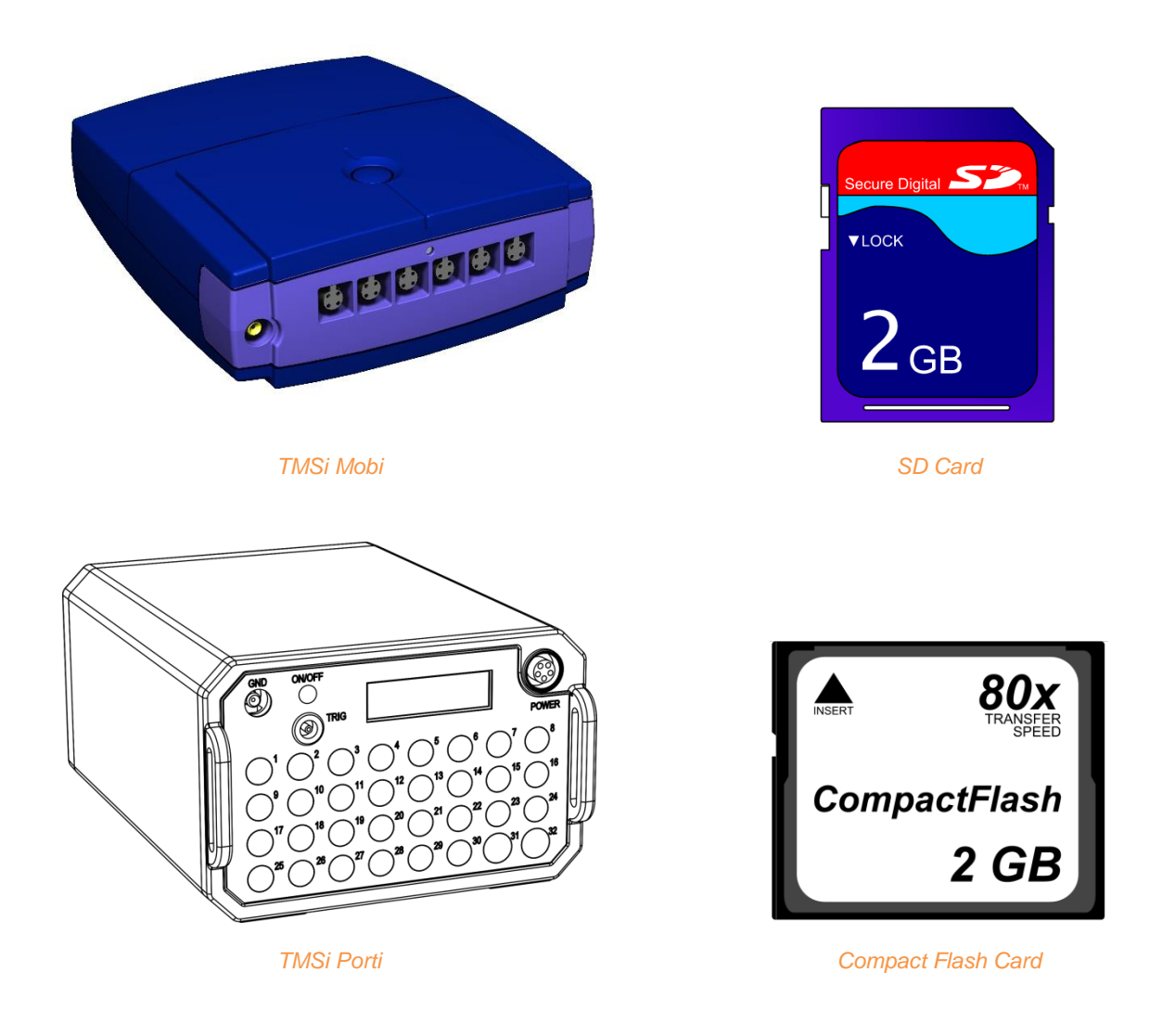

In case you experience any trouble during the configuration of the Flash Card, when using the amplifier or when you have questions about any other of our products please contact TMSi Support for further assistance, [support@tmsi.com.](mailto:support@tmsi.com)

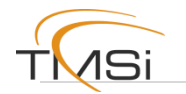

# <span id="page-4-0"></span>**2. Adding new device to Polybench**

The first step in configuring the flash card in your device is to pair the device with the computer on which Polybench is installed. Please check the manual of your device for the correct pairing process.

Once the device is paired with the computer, it can be added to the ambulatory application of Polybench. First open the "TMSi Polybench Data Manager" and use the following steps.

# **STEP 1: OPEN POLYBENCH DATA MANAGER AND CLICK AMBULANT**

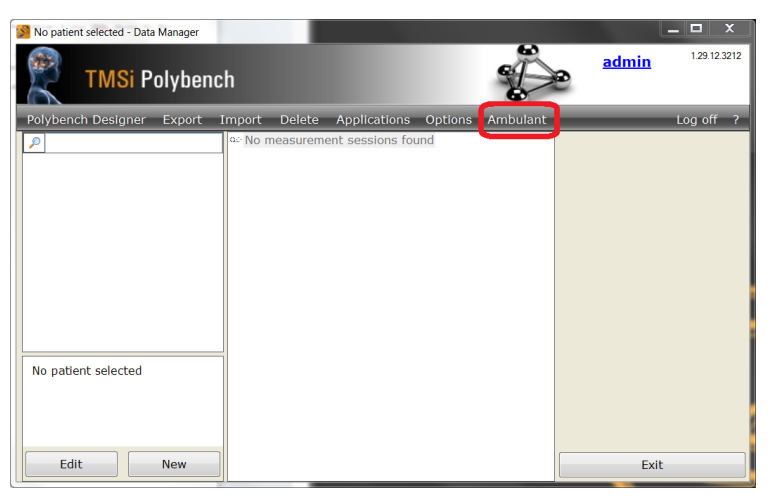

*Figure 1: Ambulant button in Polybench Data Manager.*

#### **STEP 2: CHOOSE "ADD NEW FRONT-END…"**

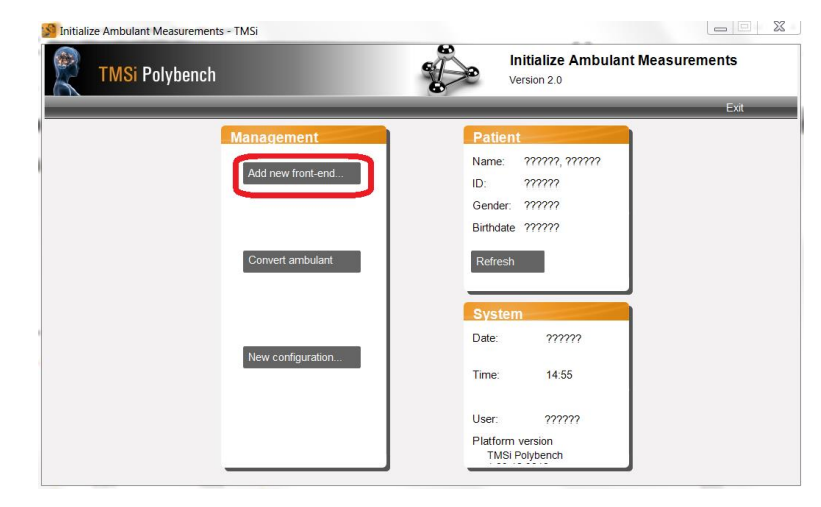

*Figure 2: Ambulatory Application menu.*

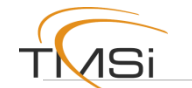

# **STEP 3: ADD YOUR DEVICE AND CLICK READY**

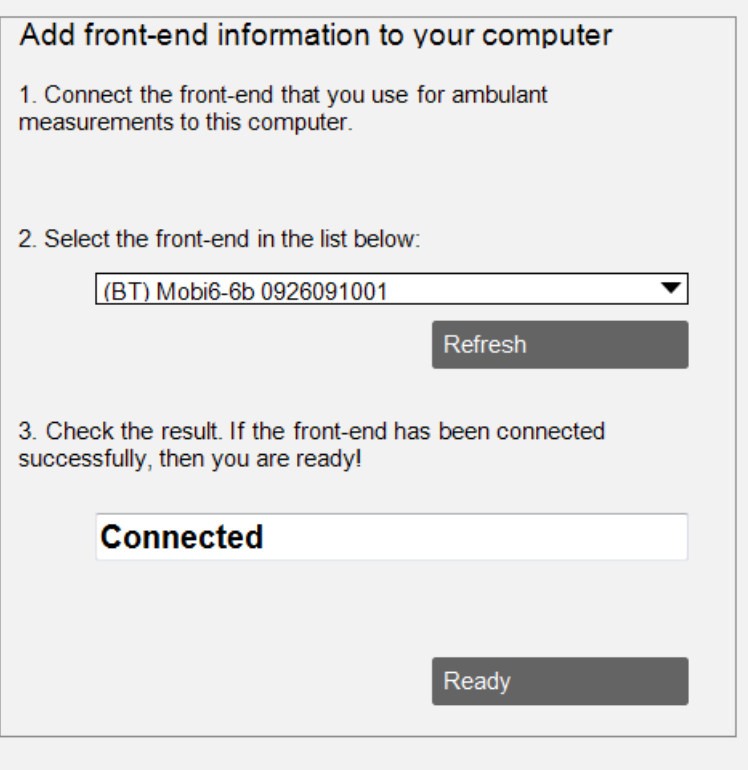

*Figure 3: Add the device that is connected to your computer.*

Make sure that your device is connected with your computer. If this is not the case, please repeat the pairing procedure as described in the manual of your device.

Now you have added your device to the ambulatory application of Polybench. Please note that you only have to perform these steps once for each device.

Please proceed to the next chapter to configure your Flash Card.

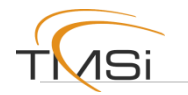

# <span id="page-6-0"></span>**3. Configuring the Flash Card**

The flash card must be properly configured in order to enable the device to record measurements on the flash card. Place the flash card in the card reader of your computer in order to configure the ambulatory measurement.

# **STEP 1: OPEN POLYBENCH DATA MANAGER AND CLICK AMBULANT**

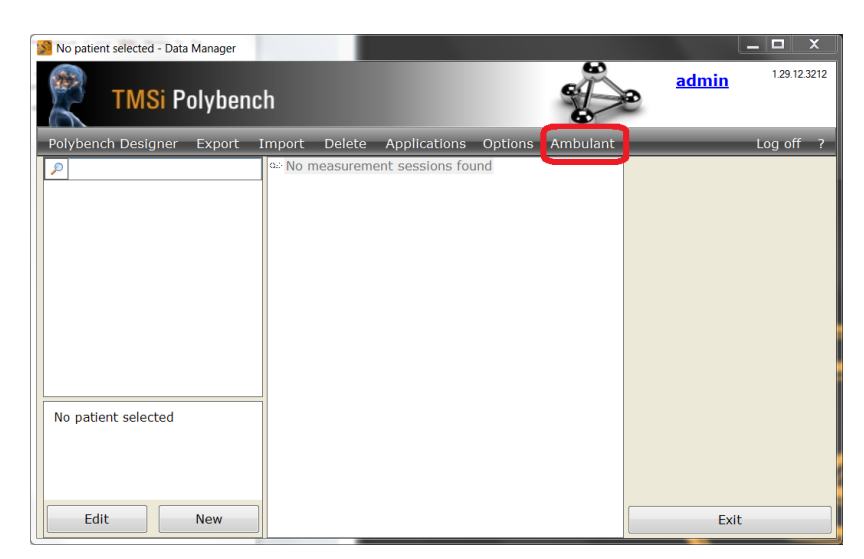

*Figure 4: "Ambulant" button in Polybench Data Manager.*

# **STEP 2: CHOOSE "New Configuration"**

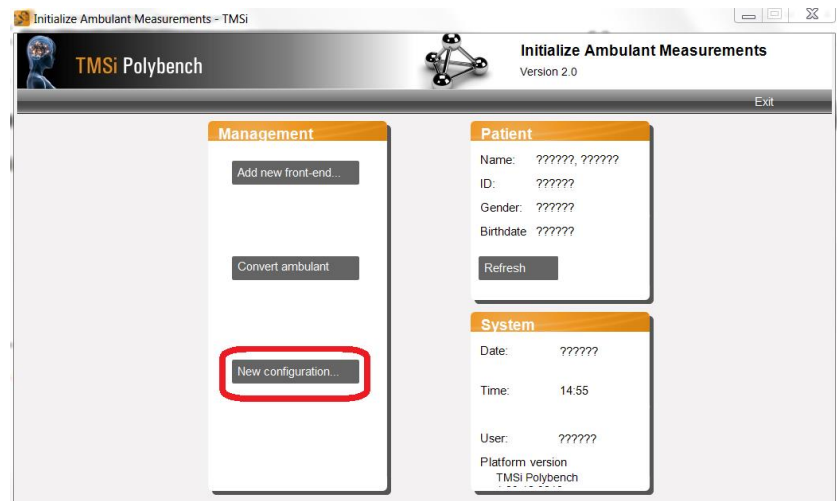

*Figure 5: Ambulatory application menu.*

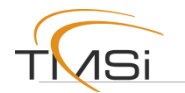

### **STEP 3: SELECT THE FRONT-END YOU WANT TO USE AND CLICK NEXT**

All the devices, which you have added to the Polybench ambulatory application via chapter 2 of this document, are shown in this drop-down menu. Choose the device with which you plan to use the flash card and click "next".

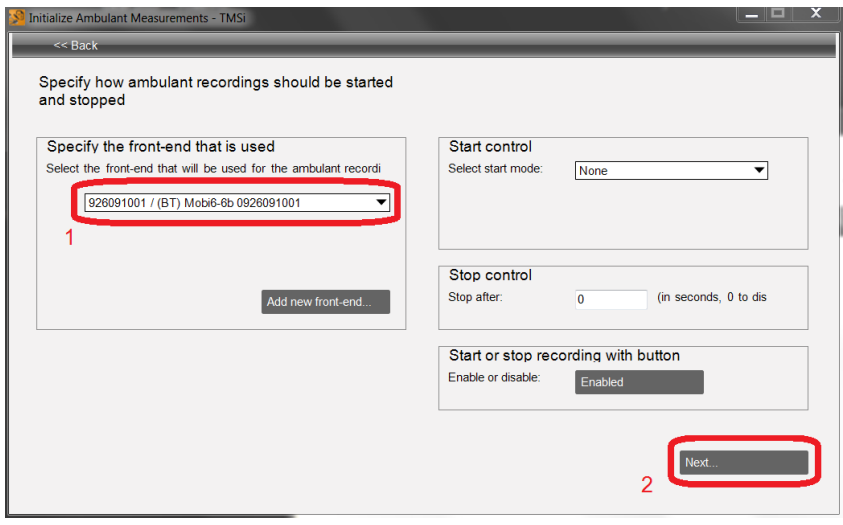

*Figure 6: Select the front-end you wish to use the Flash Card with.*

#### **STEP 4: SPECIFY THE CHANNEL SETTINGS OF YOUR MEASUREMENT**

Here you can specify how many channels you want to record (store On/Off) and on which sample rate you want to store each of the channels. When you have specified the correct settings, click next.

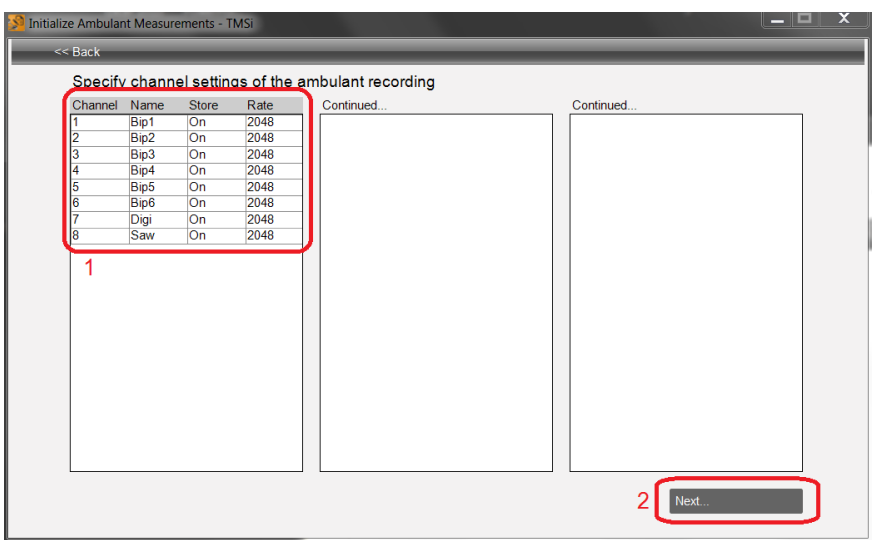

*Figure 7: Specify channel settings.*

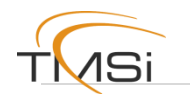

# **STEP 5: SAVE CONFIGURATION FILE TO FLASH CARD**

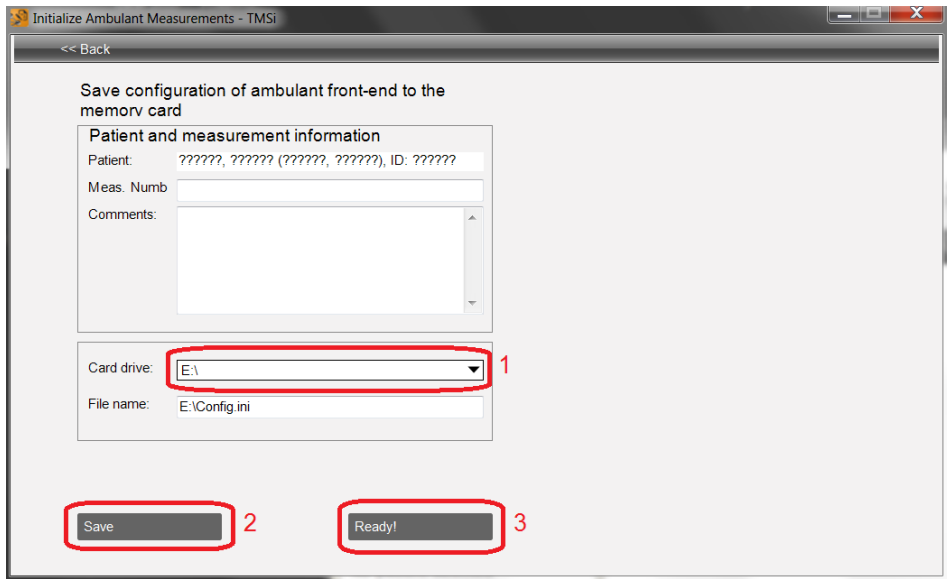

*Figure 8: Choose the drive where your Flash Card is located and click "save".*

First, choose the drive where the flash card is located and click "save" to save the "config.ini" on the flash card. Now the "Ready" button appears and you can click it. After clicking the "ready" button, the flash card is prepared for ambulatory measurements.

Please proceed to the following chapter to perform the ambulatory measurement using your device.

<span id="page-9-0"></span>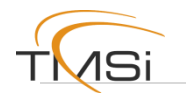

# **4. Performing an ambulatory measurement**

#### **STEP 1: Remove Flash Card from PC**

Click on the **i**con in the bottom right corner of your screen (click on the small triangle if the icon is hidden), and choose "Eject" followed by the name / drive letter of the flash card containing the ambulatory configuration. Now you can physically remove the flash card from the PC.

#### **STEP 2: Insert Flash Card into Device**

- A) Porti
- Place the Compact Flash Card inside the Compact Flash PC Card Adapter (see [Figure 9\)](#page-9-1).
- Open the battery compartment of the Porti.
- Insert the Compact Flash PC Card Adapter including the Compact Flash Card in the card slot of the Porti (see [Figure 10\)](#page-9-2).
- Insert batteries and close the battery compartment.

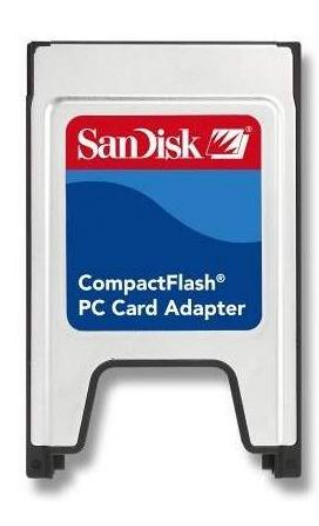

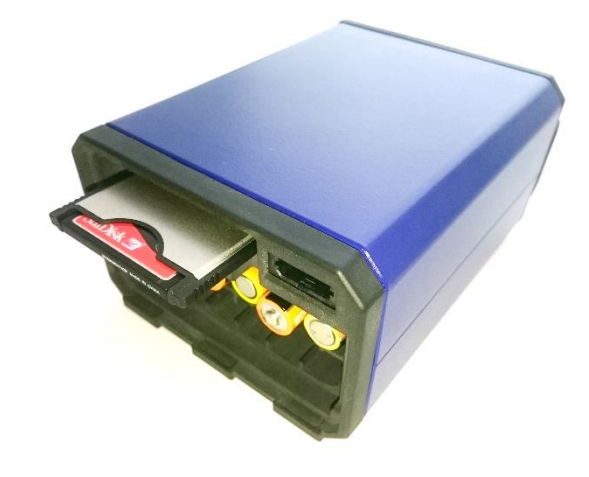

*Figure 9: PC Card Adapter Figure 10: Porti with half-inserted Card Adapter*

#### <span id="page-9-2"></span><span id="page-9-1"></span>B) Mobi

- Open the battery compartment of the Mobi.
- Insert the SD Card in the card slot of the Mobi (see [Figure 11\)](#page-10-0).
- Insert batteries and close the battery compartment.

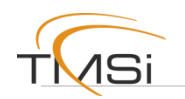

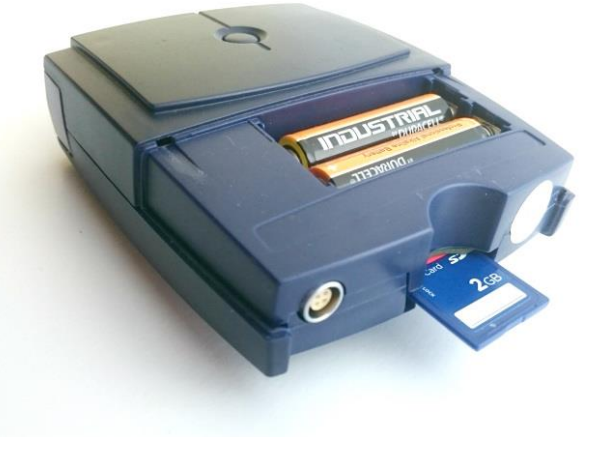

*Figure 11: Mobi with SD Card*

#### <span id="page-10-0"></span>**STEP 3: Perform an Ambulatory Measurement**

Connect the subject leads to your device, and turn on the device. If the device is turned on (refer to User Manual), press the on/off (power) button for at least 4 seconds.

If the flash card was configured correctly, the device will start recording. "Rec" will be displayed on the screen of the Porti, and the LED indicator of the Mobi will blink green.

If the flash card is not present, or contains an invalid configuration, "start recording" will cause an error. The Porti will display "Rec Err" and the LED indicator on the Mobi will flash orange / green.

Press the on/off (power) button for at least 4 seconds again to stop the recording.

#### **STEP 4: Remove Flash Card from Device**

- A) Porti
- Make sure the recording is stopped.
- Turn off the Porti (see User Manual)
- Open the battery compartment of the Porti.
- Press the small black button left of the PC Card slot to eject the PC Card Adapter.
- Remove the CF card from the adapter.
- B) Mobi
- Make sure the recording is stopped.
- Turn off the Mobi (see User Manual)
- Open the battery compartment of the Mobi.
- Pull out the SD Card

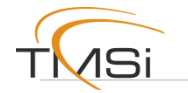

#### **Additional notes**

- Please only use passive Compact Flash to PC Card adapters. Other adapters, such as Micro SD to PC Card Adapters, are known to give problems.
- Please use only SD Cards up to 2 GB, SDHC and SDXC cards are not supported.
- Not all flash cards are compatible. TMSi can supply you with cards which are tested to work correctly in our devices.
- Please note that simultaneous recording on Flash card and via USB and/or Bluetooth with the Porti system is not supported.
- If the recording was stopped in an unsafe way (i.e. removed batteries), sometimes the recordings can be recovered. This can be done by right-clicking the Flash card drive in "My Computer", and clicking "Properties". Under "Properties" choose the tab "Tools" and click "Check now", see [Figure 12.](#page-11-0)

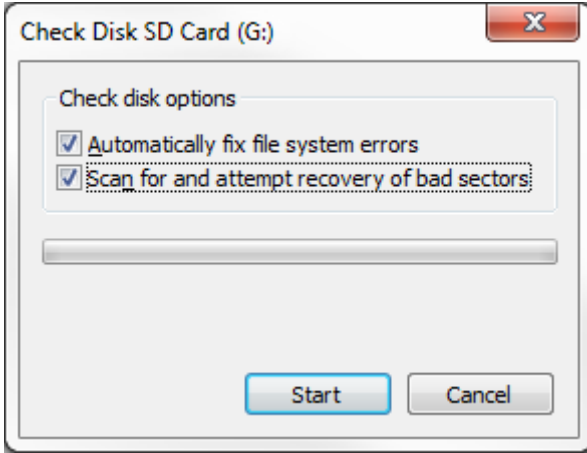

<span id="page-11-0"></span>*Figure 12: Check Disk*

<span id="page-12-0"></span>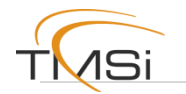

# **5. Loading measurement data from Flash Card**

To load the measurement data from the Flash Card, first place the flash card in the card reader of your computer and perform the following steps.

# **STEP 1: OPEN POLYBENCH DATA MANAGER AND CLICK AMBULANT**

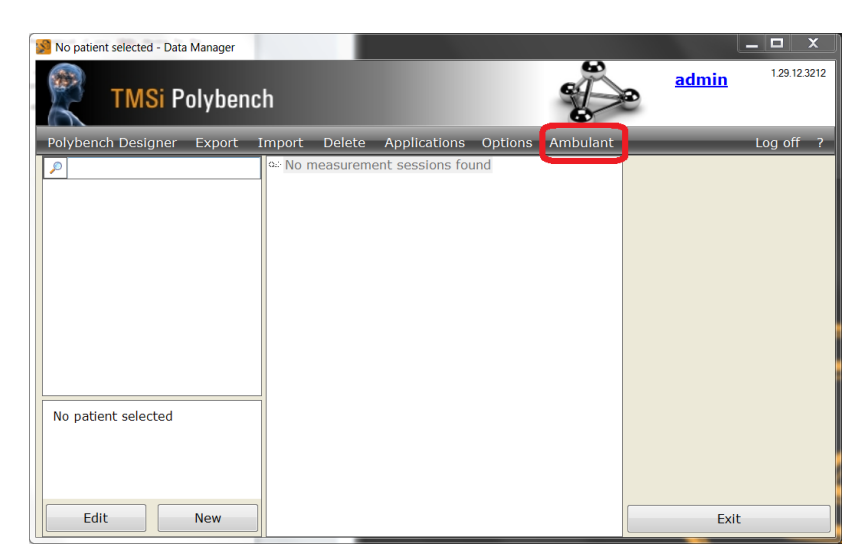

*Figure 13: "Ambulant" button in Polybench Data Manager.*

#### **STEP 2: CHOOSE "Convert ambulant"**

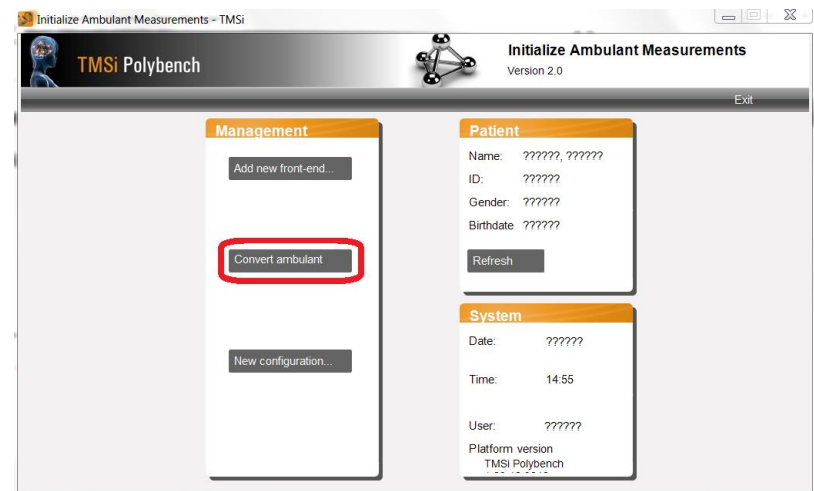

*Figure 14: Click "Convert ambulant".*

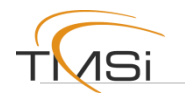

# **STEP 3: LOAD THE MEASUREMENT DATA FROM YOUR FLASH CARD**

First select the drive in which the flash card is located to see the measurements that are stored on the flash card. Select the desired measurement and click "Load".

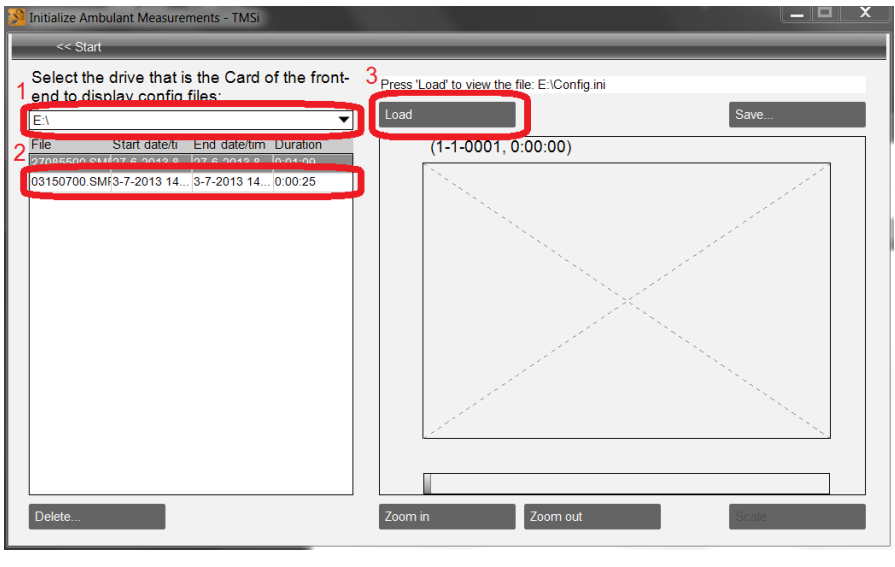

*Figure 15: Select measurements present on the card.*

# **STEP 4: SAVE MEASUREMENT FILE TO COMPUTER**

Now you can view the measurement file on the flash card. Click "Save" to store the measurement file to your computer.

| <b>Initialize Ambulant Measurements - TMSi</b>                                                |            |                                                         |          |                 |              | - 2          |
|-----------------------------------------------------------------------------------------------|------------|---------------------------------------------------------|----------|-----------------|--------------|--------------|
| $<<$ Start                                                                                    |            |                                                         |          |                 |              |              |
| Select the drive that is the Card of the front-<br>end to display config files:<br>E:V        | Load       | Press 'I gad' to view the file: F:\03150700 SMP<br>Save |          |                 |              |              |
| End date/tim Duration<br>File<br>Start date/ti<br>27085500.SMF27-6-2013 8 27-6-2013 8 0:01:09 |            | 03150700.SMP (3-7-2013, 14:53:17)                       |          |                 |              |              |
| 03150700.SM 3-7-2013 14 3-7-2013 14 0:00:25                                                   | Bip1       |                                                         | سادسانا  | استاللته        | وبالنظال     |              |
|                                                                                               | Bip2       |                                                         |          | approvi         | <b>BLAND</b> |              |
|                                                                                               | Bip3       |                                                         |          |                 |              |              |
|                                                                                               | Bip4       |                                                         |          |                 |              |              |
|                                                                                               |            |                                                         |          |                 |              |              |
|                                                                                               | Bip5       |                                                         |          |                 |              |              |
|                                                                                               | Bip6       |                                                         |          |                 |              |              |
|                                                                                               | Digi       |                                                         |          |                 |              |              |
|                                                                                               | <b>Saw</b> |                                                         |          |                 |              |              |
|                                                                                               |            | 12                                                      | H.<br>14 | D.<br>16        | 18           | 20           |
|                                                                                               |            |                                                         |          | 10 <sub>s</sub> |              |              |
|                                                                                               |            |                                                         |          |                 |              |              |
| Delete                                                                                        | Zoom in    |                                                         | Zoom out |                 |              | <b>Scale</b> |

*Figure 16: Click "Save".*

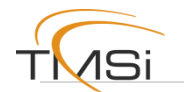

### **STEP 5: VIEWING THE SAVED FILE IN POLYBENCH**

Now that the file is stored on your computer and converted to a Polybench-compatible file-format, you can view the signals or do some signal analysis in Polybench.

When you have selected a patient in step 1 of chapter 3, the measurement file can be found in the folder of that specific patient (which is in the measurement folder of Polybench).

If you did not select a patient in step 1 of chapter 3, the measurement file can be found in the "Default Patient" folder in the measurement folder of Polybench.